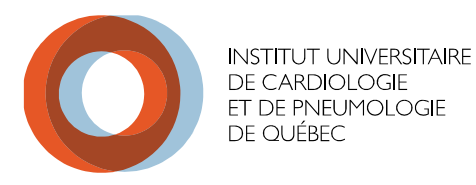

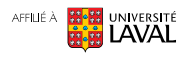

# **Aide-mémoire pour quelques fonctionnalités Teams**

**Direction des ressources informationnelles (DRI)**

Version du : 2021-04-01 (Mars 2021)

### **INTRODUCTION**

Microsoft Teams est un outil fort utile pour communiquer avec des collègues, peu importe le site où ils se trouvent. Certaines bonnes pratiques, comme le fait de définir un statut, permettent d'optimiser encore plus l'utilisation de cet outil.

## **1. DÉFINIR UN STATUT TEAMS**

1. Dans Teams, cliquez sur votre avatar en haut à droite.

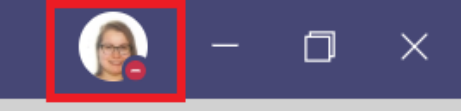

2. Cliquez sur **Définir le message de statut**.

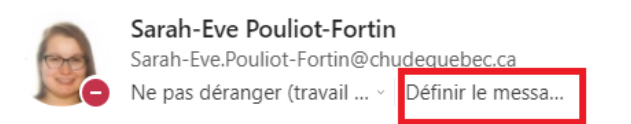

- ₹ Comptes et organisations
- + Ajouter un compte personnel

#### 3. Rédigez votre message dans le champ texte.

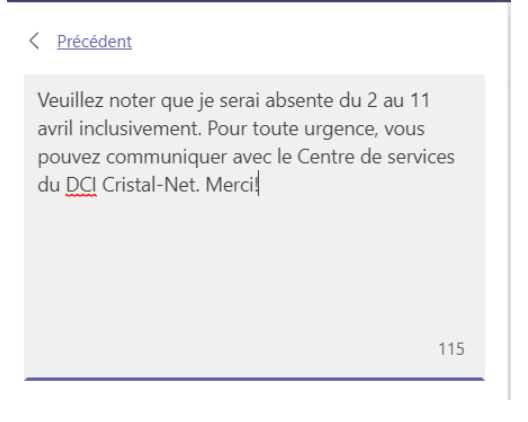

- 4. Cochez la case **Afficher lorsque des personnes m'envoient un message**.
	- Afficher lorsque des personnes m'envoient (i)  $\sim$ un message
- 5. Dans la liste déroulante qui suit, sélectionnez le moment où vous souhaitez que votre message de statut cesse de s'afficher. Pour choisir une date et une heure précises, sélectionnez **Personnalisé**.

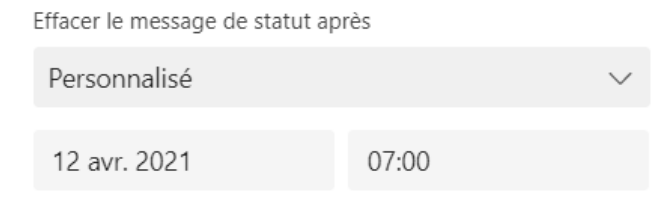

6. Cliquez sur **Terminé**.

### **2. FONDS D'ÉCRAN TEAMS**

L'institut vous offre la possibilité de choisir deux fonds d'écran lorsque vous êtes en conférence Teams. Vous pouvez retrouver lien ci-dessous également dans l'intranet dans la section *COVID / Vie dans l'établissement*.

[Fond vitrail](https://iucpq.qc.ca/sites/default/files/teams_iucpq_ul16-9_ht6.jpg) : Fond vitrail

Fond post de garde : [Fond poste de garde](https://iucpq.qc.ca/sites/default/files/teams_iucpq_ul16-9_ht7.jpg)

### **3. LA SIGNATURE ÉLECTRONIQUE**

Nous constatons que plusieurs signatures électroniques existent dans l'organisation. Des travaux sont en cours pour vous proposer une signature électronique revampée tout en intégrant les logos. Par contre, comme le besoin d'harmoniser est présent actuellement pour ainsi retrouver les mêmes informations, nous vous invitons à vérifier la vôtre et apporter les modifications, si requis. Voici les critères de référence pour arriver à un résultat standardisé.

Exemple :

### **Clélia Da Silva, B. Comm**

Agente d'information – communication organisationnelle Direction des ressources humaines et des communications 418 656-8711, poste 5235 Note : Je suis absente tous les jeudis

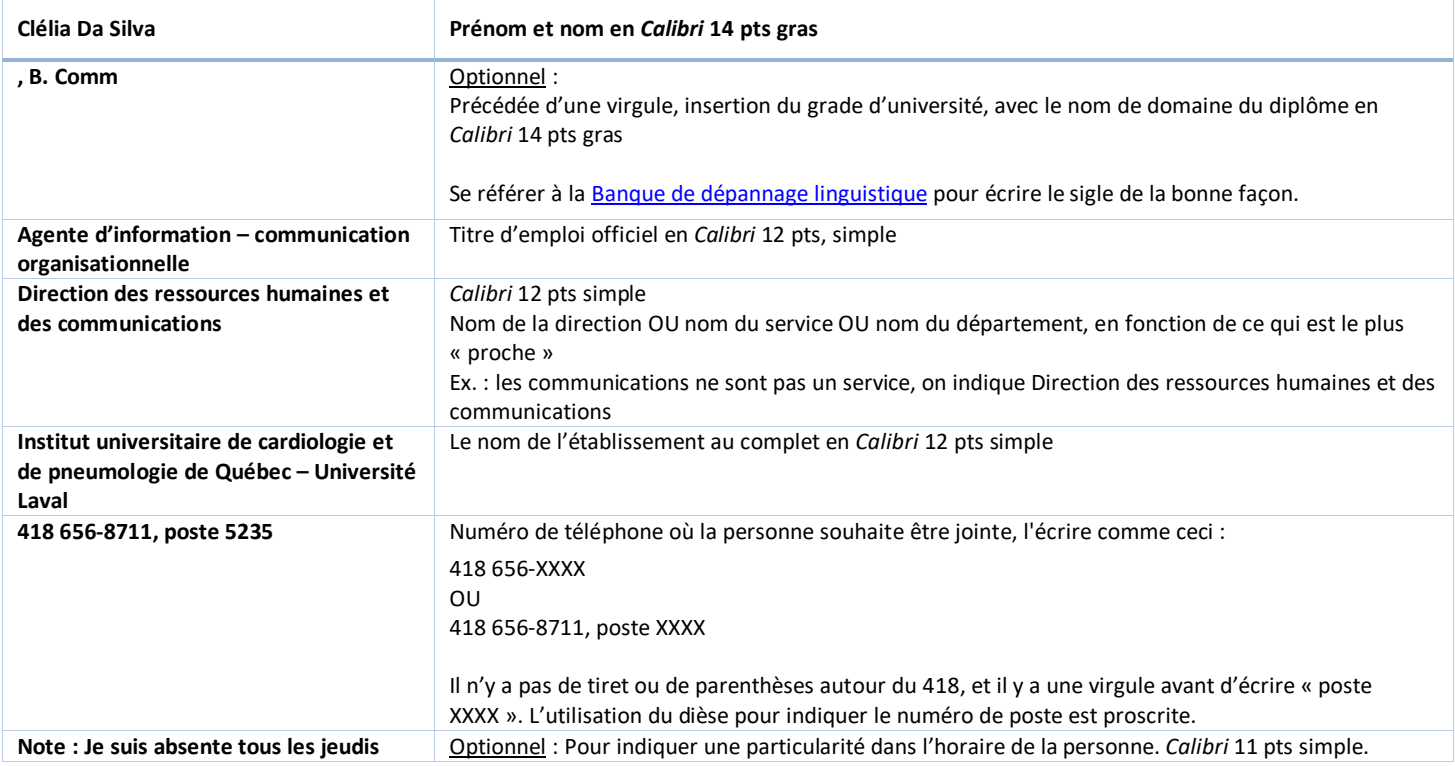